# ERSTE SCHRITTE MIT DEM IPAD

WAS MACHEN NACH DER IPADÜBERGABE

# 1. WLAN

- ➢ Einstellungen öffnen
- ➢ Rubrik WLAN öffnen
- ➢ Warten bis einem sein Netzwerk angezeigt wird/ Netzwerk manuell eingeben
- ➢ Sein WLAN auswählen und verbinden
- ➢ Dem IPad eine Nacht Zeit geben um vorgegebene Apps zu downloaden

#### WLAN Bearbeiten Einstellungen WLAN  $\bigcirc$ Q Suchen  $\sqrt{FRITZ}$  FRITZ! Box 7490  $\bullet \circ (i)$ Dieses iPad wird von Ministère de l'Education Nationale<br>- Centre de gestion informatique de l'éducation betreu<br>und verwaltet. Weitere Infos zur Gerätebetreuung ... NETZWERKE Anderes ...  $\triangle$ Apple-ID, iCloud, Medien & Käufe Auf Netze hinweisen Benachrichtigen >  $\left| \frac{1}{2} \right|$  Flugmodus Bekannte Netzwerke werden automatisch verbunden. Falls kein bekanntes Netzwerk vorhanden ist, wirst<br>du auf verfügbare Netze hingewiesen.  $\Rightarrow$  WLAN **FRITZ!Box 7490 \*** Bluetooth Ein Classroom <sup>2</sup> Mitteilungen  $\boxed{\rightarrow}$  Töne C Fokus **K** Bildschirmzeit

# 2. Personalisieren

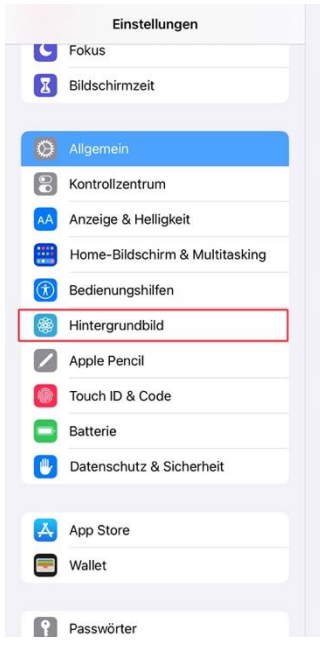

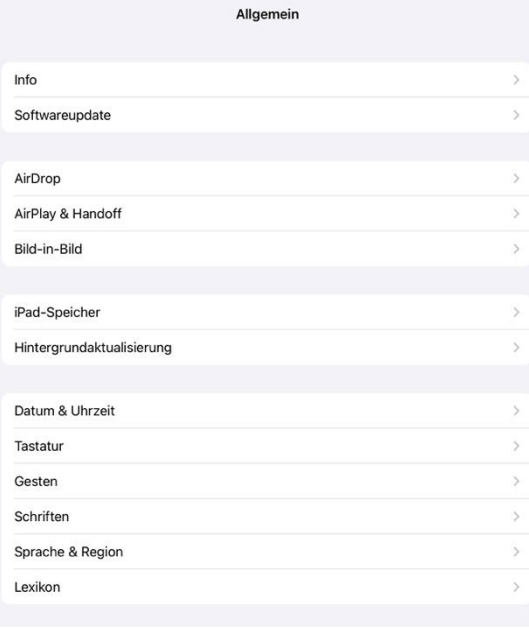

Personalisieren Hintergrund wählen (Name und Klasse sollten angegeben sein) ➢ Einstellungen öffnen ➢ Rubrik

Hintergrundbild öffnen

 $\triangleright$  Auf "Neuen

- Hintergrund wählen" klicken
- ➢ Neues
- Hintergrundbild

auswählen

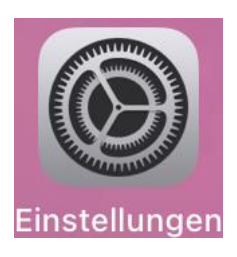

## Apps aus der Student-/Schüler-/ElèveApp downloaden

- ➢ Empfehlungen:
	- Calcave (Notentracker)
	- Photomath (Rechner)
	- Gaffiot/ Latin Trainer Luxembourg (Lateinschüler)
	- Leo Dictionary (Übersetzer)
	- Quizlet (Lernquizzes)

Es handelt sich hierbei lediglich um Empfehlungen unsererseits, trotzdem sollten Sie die StudentApp durchforsten und nach Apps suchen mit denen Sie am besten zurechtkommen. Außerdem sollten Apps die von Lehrern erwünscht oder unerwünscht sind je nach Bedarf heruntergeladen oder eben nicht heruntergeladen werden.

Um die gewünschte App herunterzuladen:

- ➢ Öffnen Sie die Student-/Schüler-/ElèveApp
- ➢ Suchen Sie die gewünschte App
- ➢ Klicken Sie auf Abrufen/ Get/ Obtenir

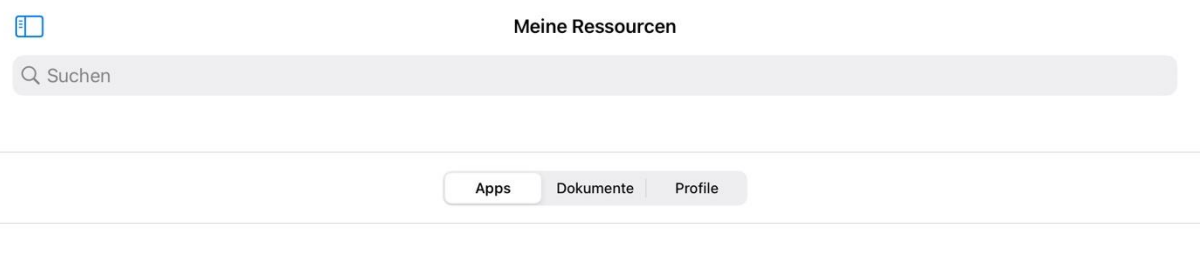

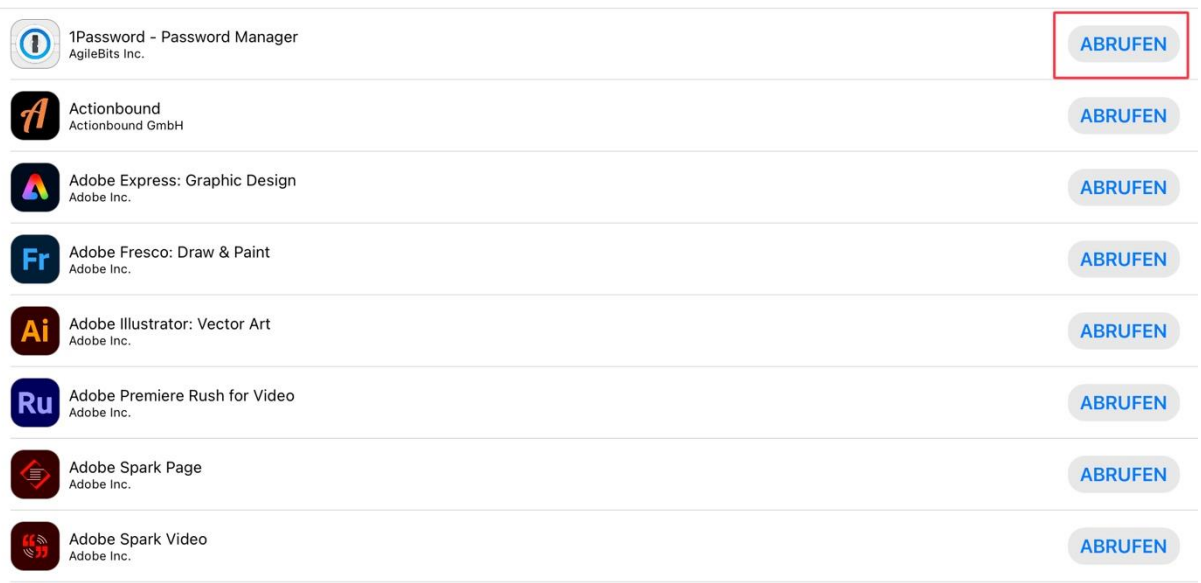

### Apple ID Passwort ändern (Optional)

- ➢ Öffnen Sie Einstellungen
- $\triangleright$  Klicken Sie auf das Feld ("Apple ID, iCloud, Medien & Käufe)
- ➢ Wählen Sie die Rubrik "Passwort & Sicherheit"
- $\triangleright$  Klicken Sie auf "Passwort ändern"

广  $\overline{\cdot}$  $\ast$  $\boxed{\color{red}5}$ 

 $\boldsymbol{\mathcal{L}}$  $\left( -1\right)$  $\overline{c}$  $\boxed{\text{Z}}$ 

 $\ddot{\mathbb{Q}}$  $\Box$ 

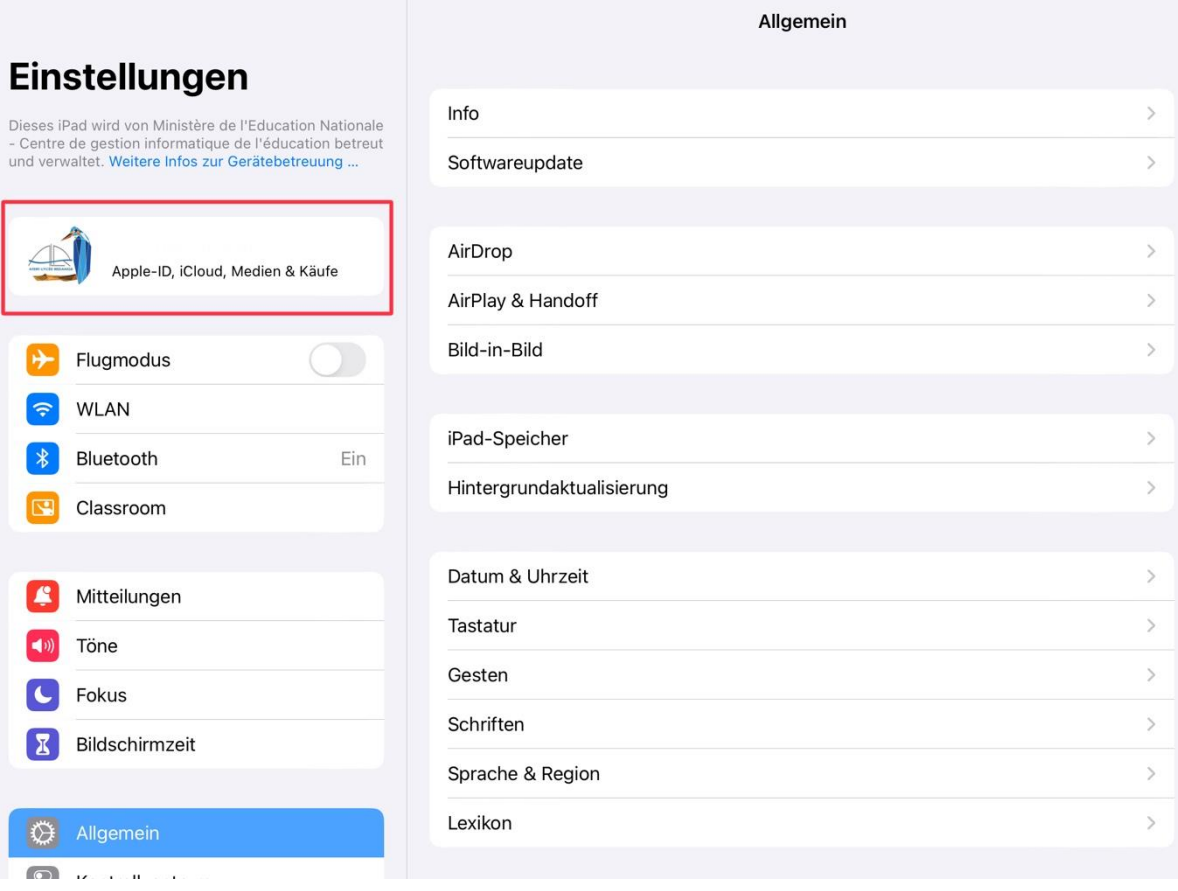

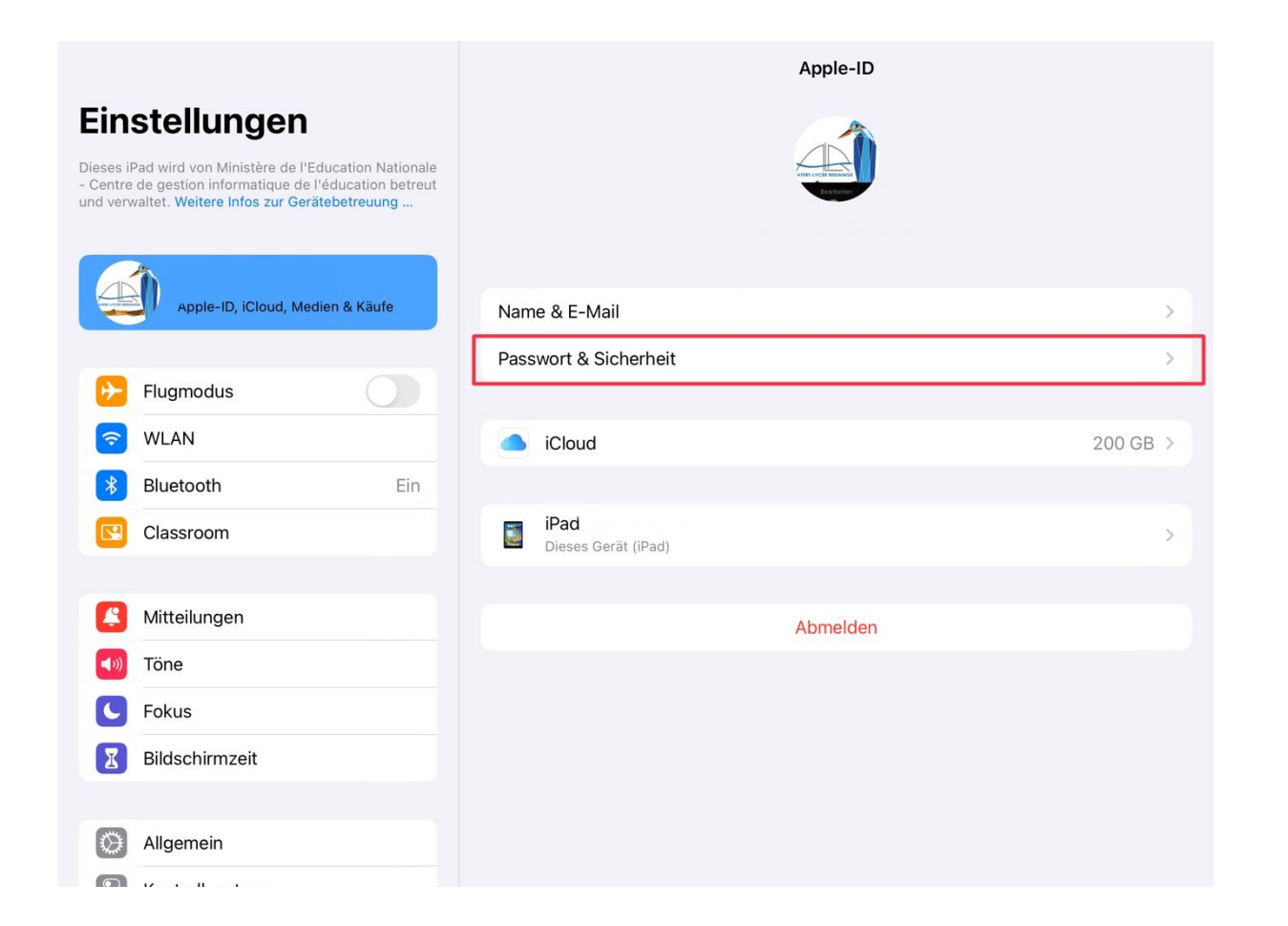

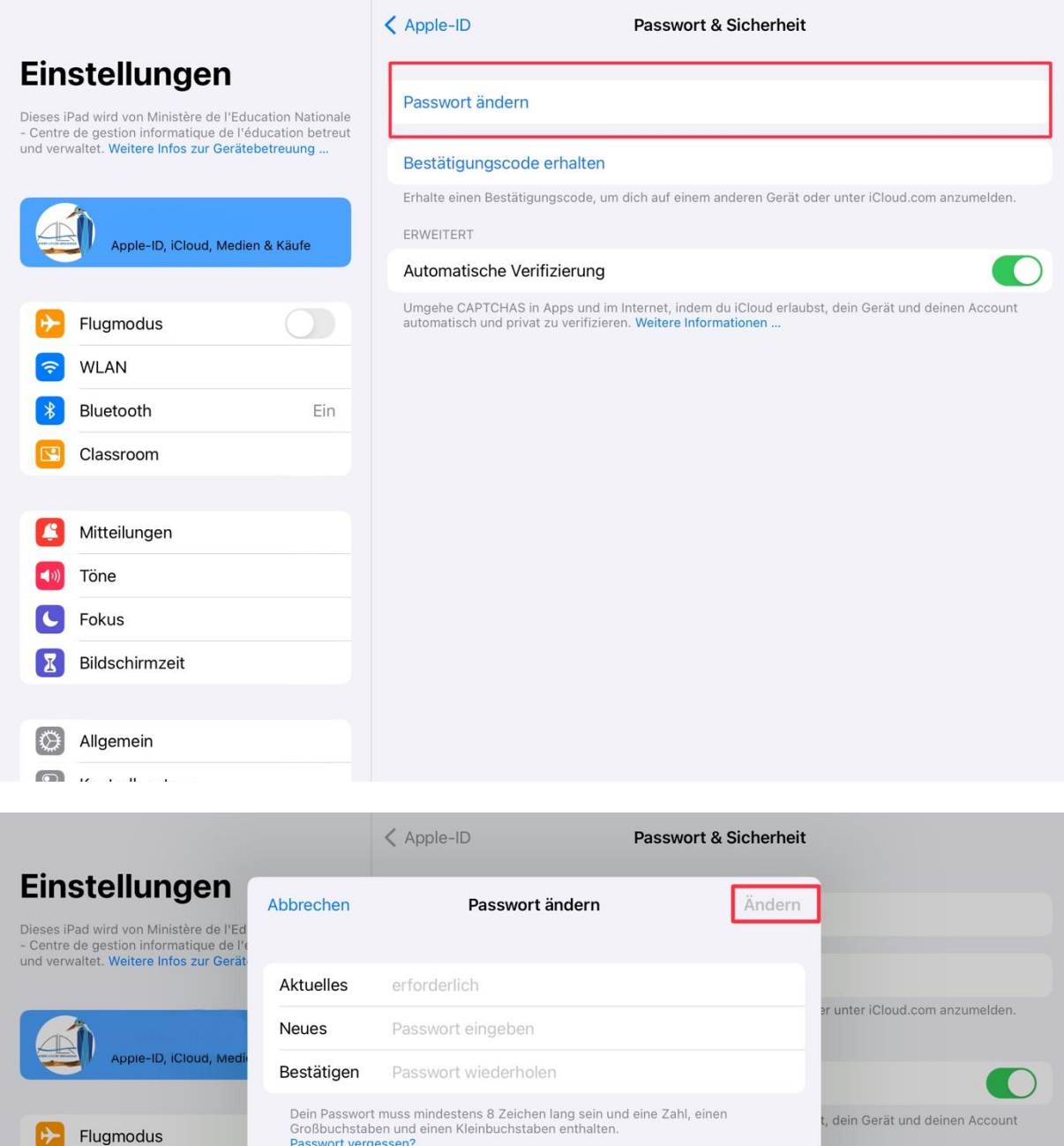

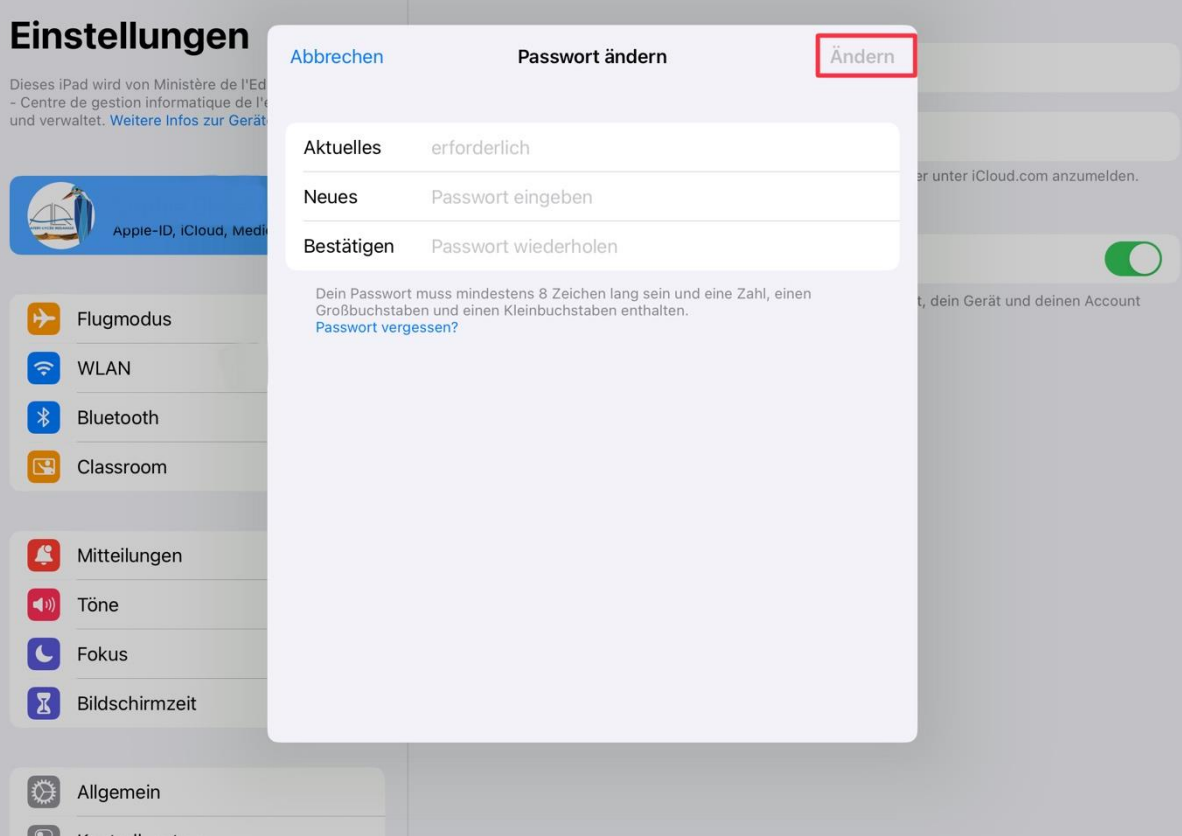

# 3. Bluetooth Verbindungen (Ihr Bluetooth muss angeschaltet sein)

### Apple Pencil:

- Entfernen Sie den Apple Pencil aus der Verpackung
- Entfernen Sie die Kappe des Apple Pencil
- Der nun freigelegte Stecker kann in den Lade Port des IPad gesteckt werden
- ""Apple Pencil" möchte sich mit deinem IPad koppeln" Feld erscheint
- Klicken Sie auf "Koppeln"

### Tastatur:

- Setzen Sie Ihr IPad in die Tastatur
- Halten Sie die auf dem folgenden Bild gezeigte Taste 3 Sekunden gedrückt
- Nun sollte ein Licht am Powerbutton angehen
- Zagg Pro Keys wird Ihnen nun in den Bluetooth Einstellungen angezeigt
- Wählen Sie Zagg Pro Keys aus

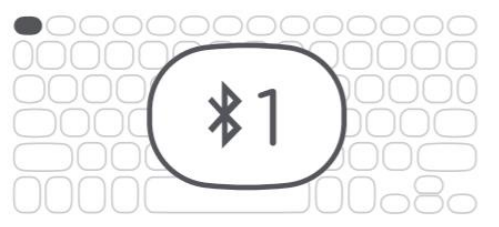

### Einführung in die TeamsApp

**BS** 

 $\bigcap$ Aktivität

> Θ Chat

දීරී Teams

₿ Aufgaben

 $\Xi$ Kalender

> B Anrufe

> > $\ddotsc$ Mehr

- Links befindet sich nun die hier abgebildete Leiste
	- Ganz oben finden Sie die Anfangsbuchstaben des Vor-und Nachnamen des Benutzers (nach der Anmeldung mit dem IAM und dazugehörigem Passwort)
	- Die Glocke steht für jegliche Aktivitäte die in letzter Zeit von anderen vorgenommen wurden. Hier finden Sie alles Aktivitäten, ohne in eine speziellen Kategorie suchen gehen zu müssen
	- Unter der Rubrik Sprechblase finden sie ihre PrivatChats. Hier könne Sie einzelen Personen anschreiben oder ChatGruppen eröffnen
	- In der Rubrik darunter finden ihre KlassenTeams. Im Laufe de Jahres werden hier Teams von Ihren Lehrern eröffnet werden. Sie können selbst auch Teams erstellen. Hier werden unter anderem Dateien, Chats und Notizbücher miteinander geteilt.
	- Unter der Rubrik Aufgaben/ Symbol Rucksack finden Sie Aufgaben, die eine Lehrkraft Ihnen aufgeben kann.
	- Unter der Rubrik Kalender finden Sie geplante Events
	- Unter der Rubrik Anrufe/ Symbol Telefonhörer finden Sie Anrufe die Sie in letzter Zeit getätigt haben

5

• Unter der Rubrik Mehr/ Symbol 3 Punkte finden Sie weitere Funktionen

### 4. Klassennotizbuch

- ➢ Teams und die gewünschte Teamsgruppe öffnen
- $\triangleright$  Abschnitt « Apps » anklicken
- ➢ « Klassennotizbuch / Classnotebook » auswählen

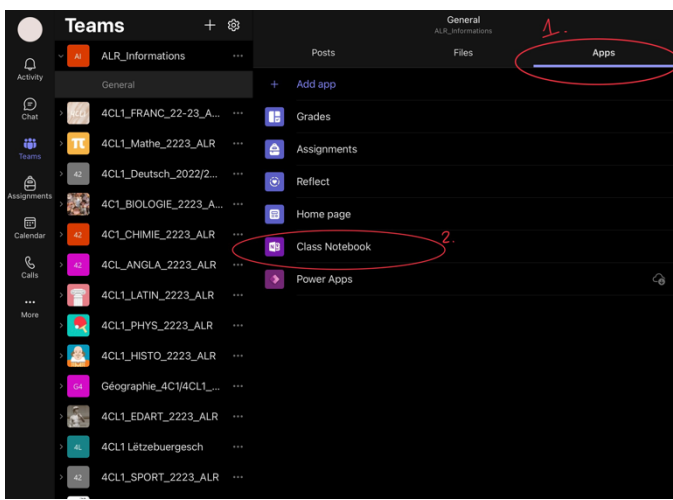

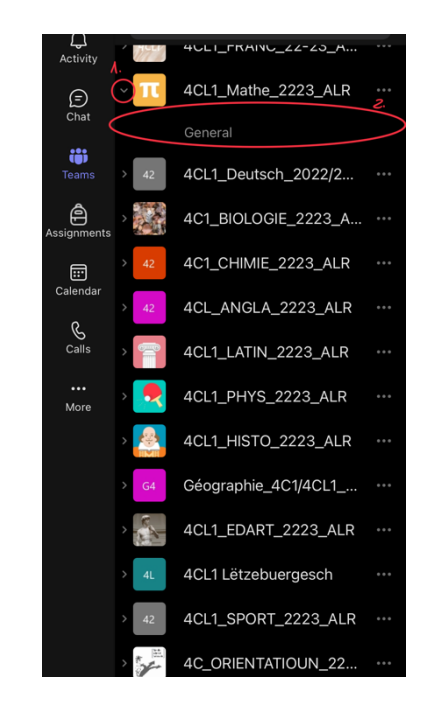

- ➢ OneNote-App öffnen
- 1. Klassennotizbuch (Die Lehrkraft hat Zugriff auf dieses)
- ➢ Links unten « More Notebooks / Weitere Notizbücher » auswählen
- ➢ Gewünschtes Notizbuch auswählen -> Befindet sich jetzt links, bereit zur Benutzung

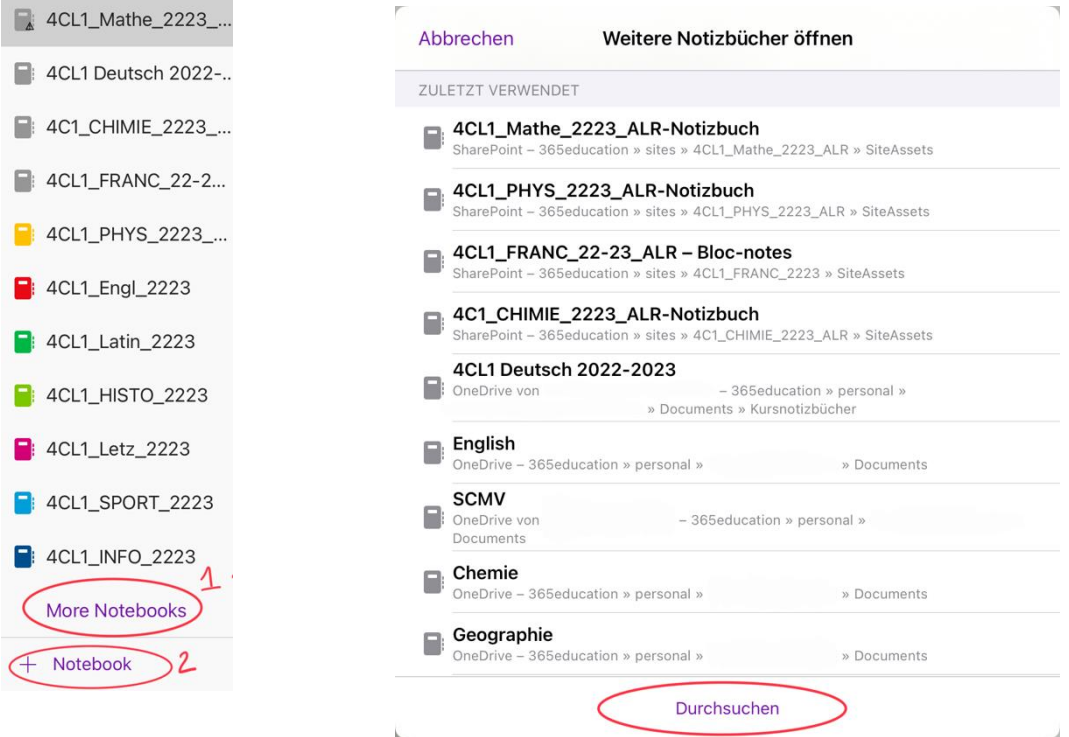

#### 2. Eigenes Notizbuch

➢ « +Notizbuch/Notebook » erstellt ein eigenes Notizbuch